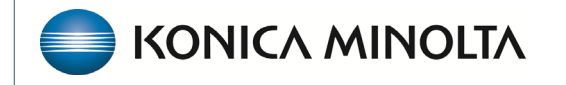

**HEALTHCARE IT** 

# **Exa® PACS/RIS**

# **Feature Summary**

**Updox**

©2023 Konica Minolta Healthcare Americas, Inc.

500-000715A

#### Open Updox

From the Exa navigation menu, select **FAX MANAGER**.

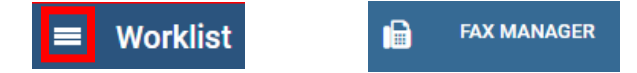

#### Configuring inbound faxing

Porting over a pre-existing fax line for use with Updox requires sending a "porting document" by email to Updox. This form is provided by your Konica Minolta Project Manager.

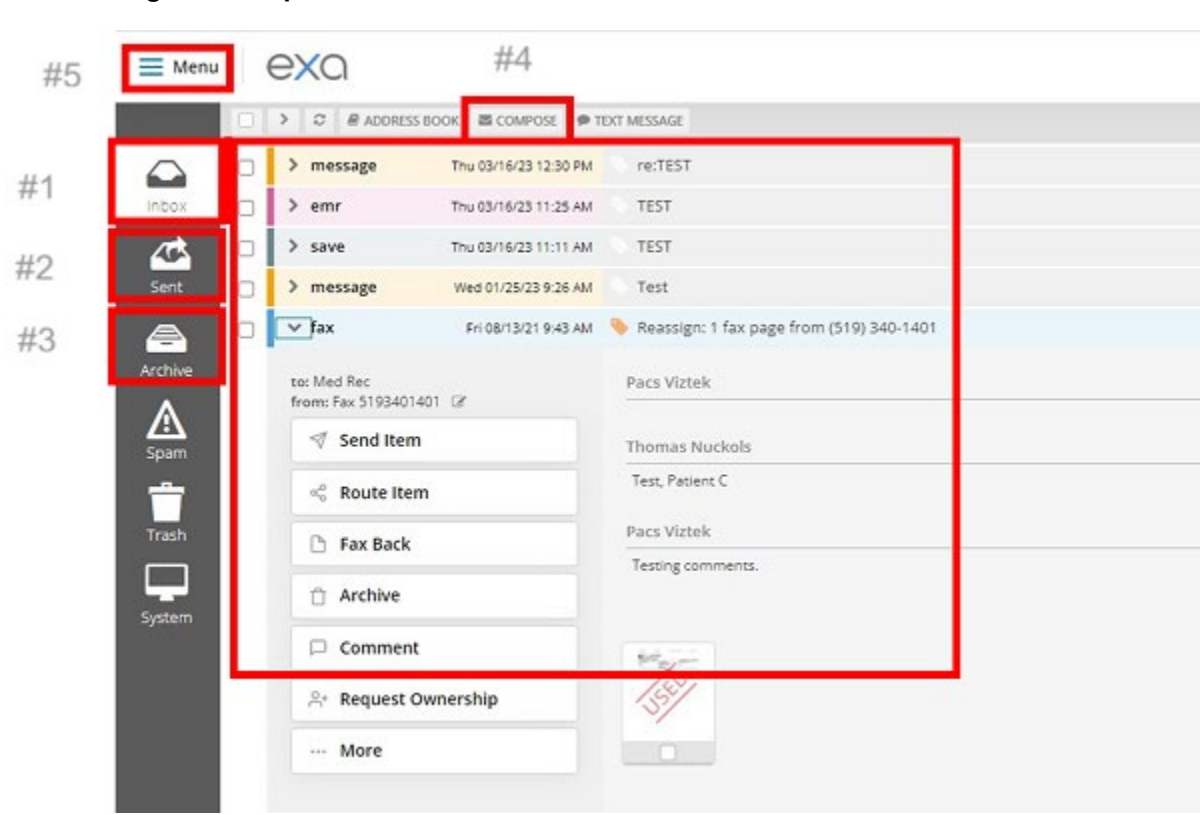

#### **Navigation in Updox**

### #1 Inbox

As you receive faxes/e-mails they appear in your Updox Inbox.

 $\angle$  fax Select the  $>$  symbol  $\Box$  tax to the left of the fax/e-mail to open a list of functions.

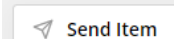

Send the attached document to another user, or attach to a patient/user group. Type the name of the recipient and select them. Different options appear based on the information provided by the user/patient:

Email test@test.com

- □ Save to disk
- Send to EHR
- For documents that are received you often use the **Send to EHR** option, which sends them back into Exa PACS/RIS and attaches them to their Patient Documents allowing you to schedule from their faxed order.

Successfully sent documents appear as follows:

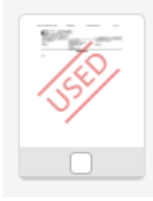

 $\frac{d}{d}$  Route Item Route a document to another Updox user/queue/user group. Useful when different users are responsible for their own departments.

 $\Box$  Archive **Example 20** Moves a fax/email from the Inbox to a separate Archive folder. Commonly used for documents that have already been sent outbound/emailed where no auto-archiving is activated. Updox can be configured to auto-delete archived items after Xamount of time.

 $\Box$  Comment **EXECUTE:** Place a comment on a received document providing all users the ability to search for key words in the comment using the Search feature.

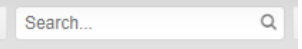

# #2 Sent Tab

Quickly view any sent faxes and/or emails.

## #3 Archive Tab

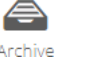

Any manually or auto archived documents appear under this tab. Archiving a document is an easy way to keep your inbox clear of items that were attached to Exa PACS/RIS or sent/routed elsewhere.

#### #4 Composing + Sending an Outbound Fax

Along the top of the Workspace is the **Compose** button. Selecting this prompts the user to either select a known contact with a fax number or manually type a fax number. At the bottom of the Compose screen is an option to attach your documents prior to sending the fax.

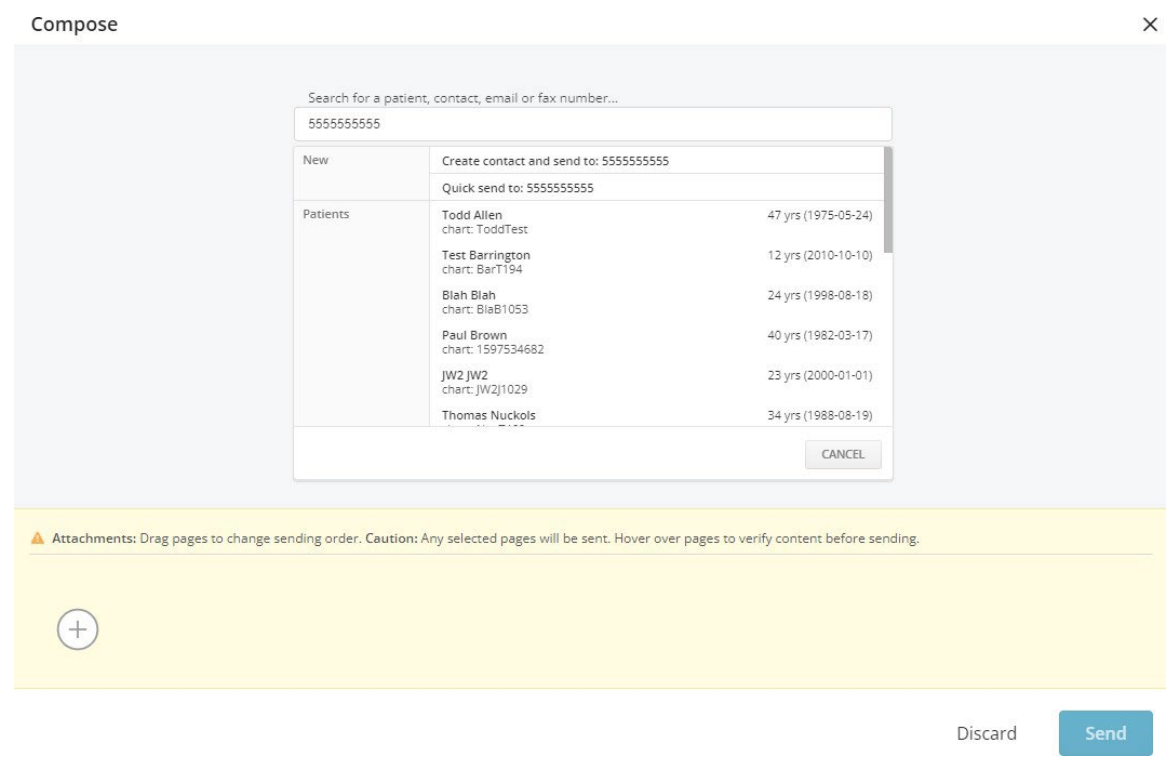

### #5 Configure an inbound email

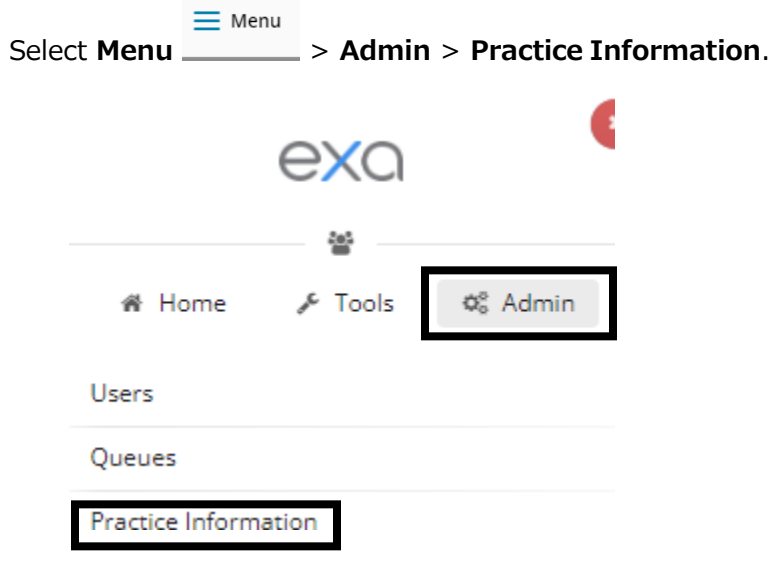

**Practice Email** is an option below your site's address. Users with admin access can input an e-mail address to receive inbound orders, reports, and other items.

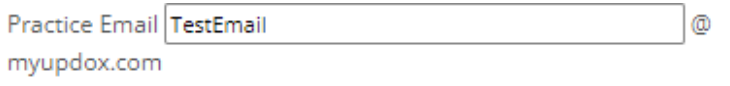